### **[Nie mogę się połączyć z](https://pomoc.comarch.pl/optima/pl/2023_5/index.php/dokumentacja/nie-moge-sie-polaczyc-z-serwerem-sql-co-zrobic/) [serwerem SQL – co zrobić ?](https://pomoc.comarch.pl/optima/pl/2023_5/index.php/dokumentacja/nie-moge-sie-polaczyc-z-serwerem-sql-co-zrobic/)**

**Należy sprawdzić:**

#### **Czy została podana prawidłowa nazwa serwera SQL?**

W kreatorze Przygotowanie do uruchomienia systemu w polu Serwer MS SQL należy wpisać prawidłową nazwę serwera bazy danych (domyślna nazwa to nazwa\_komputera\optima, w wersji 17 Comarch ERP Optima i wcześniejszych domyślną nazwą serwera bazy danych była nazwa\_komputera\cdn\_optima)

### **Czy serwer bazy danych jest uruchomiony?**

W celu sprawdzenia, czy uruchomiony jest serwer bazy danych Microsoft SQL Server należy uruchomić narzędzie konfiguracyjne SQL Server Configuration Manager

Start \ Wszystkie programy \ Microsoft SQL Server \ Configuration Tools \ SQL Server Configuration Manager

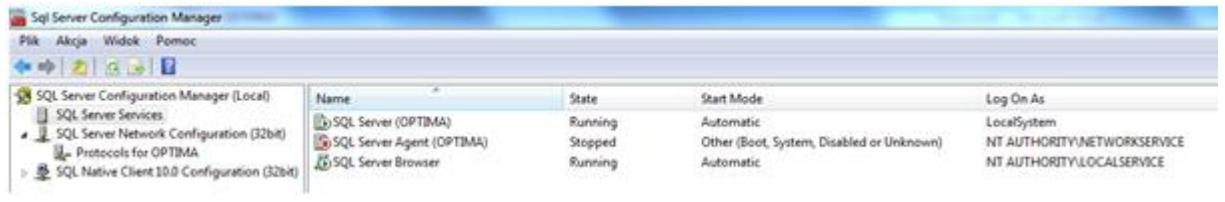

Należy sprawdzić, czy są uruchomione poniższe usługi:

- SQL Server (nazwa\_instancji) domyślnie SQL Server (OPTIMA)
- SQL Server Browser

#### **Czy serwer bazy danych jest udostępniony do pracy w sieci?**

Jeśli łączymy się z końcówki do serwera należy upewnić się, że na serwerze istnieją wyjątki w zaporze sieciowej dla programów uruchamiających usługi SQL Server oraz SQL Server Browser. Odpowiednie wyjątki w

systemowej zaporze sieciowej mogą zostać dodane poprzez instalację Comarch ERP Menadżer Kluczy, patrz: [W jaki sposób](https://pomoc.comarch.pl/optima/pl/2023_5/index.php/dokumentacja/w-jaki-sposob-zainstalowac-comarch-erp-menadzer-kluczy/) [zainstalować Comarch ERP Menadżer Kluczy?](https://pomoc.comarch.pl/optima/pl/2023_5/index.php/dokumentacja/w-jaki-sposob-zainstalowac-comarch-erp-menadzer-kluczy/). Jeżeli Menadżer Kluczy nie jest zainstalowany dla instancji SQL Server, na której znajdują się bazy danych Comarch ERP Optima, należy ręcznie dodać wyjątki dla programów sqlserver.exe oraz sqlbrowser.exe. Należy również pamiętać o wyjątku umożliwiającym rozwiązywanie nazw (w tym celu należy udostępnić port UDP/137).

Oprócz tego należy upewnić się, czy w systemie nie działają dodatkowe zapory innych producentów – należy wtedy dodać w nich odpowiednie wyjątki.

Serwer powinien posiadać także włączony protokół TCP/IP. Można to sprawdzić wybierając opcję Protocols for OPTIMA.

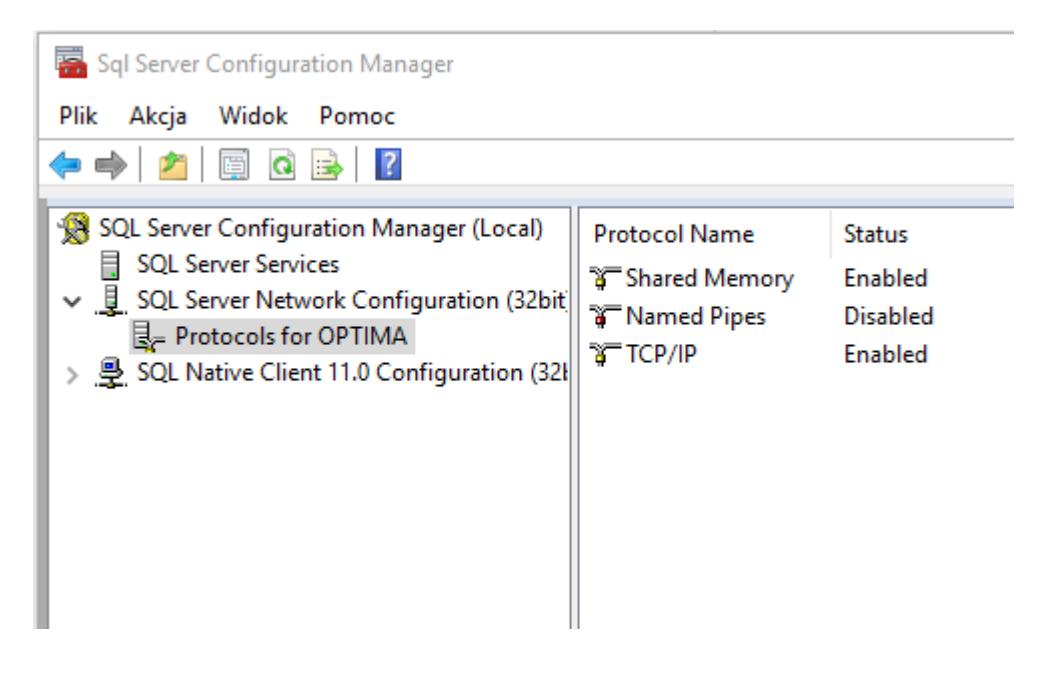

#### **Czy w sieci działa rozwiązywanie nazw na adresy IP?**

Można to sprawdzić za pomocą systemowego polecenie ping. Jego wywołanie z linii komend powinno mieć postać: ping nazwa\_komputera. Wynikiem takiego polecenia powinien być adres IP podanego komputera. Jeżeli nie jest zwracany adres IP, wtedy konieczne jest ustawienie aliasu.

W celu **utworzenia aliasu** należy przejść do odpowiedniego katalogu i uruchomić program:

### **C:\Windows\system32\cliconfg.exe – systemy 32 bitowe**

**C:\Windows\SysWow64\cliconfg.exe – systemy 64 bitowe**

Typ systemu operacyjnego można sprawdzić we właściwościach komputera.

Uwaga

Wpisując komendę cliconfg w wierszu poleceń systemu Windows (Start / Uruchom / cliconfg) domyślnie uruchamiany jest program z katalogu C:\Windows\system32 Po uruchomieniu odpowiedniego programu przechodzimy na zakładkę alias i ustawiamy powiązanie między nazwą komputera, a jego adresem IP. W polu "Alias serwera" podajemy pełną nazwę instancji silnika SQL (nazwa\_hosta\nazwa\_instancji). Zaznaczamy biblioteki sieciowe TCP/IP, natomiast w polu "Nazwa serwera" w miejsce nazwy hosta podajemy jego adres IP. Adres IP możemy sprawdzić wpisując komendę ipconfig w wierszu poleceń systemu Windows (Start/ Uruchom/ cmd). Uwaga

W przypadku gdy problem z połączeniem występuje w obrębie tego samego komputera można podać lokalny adres IP 127.0.0.1 (interfejs loopback).

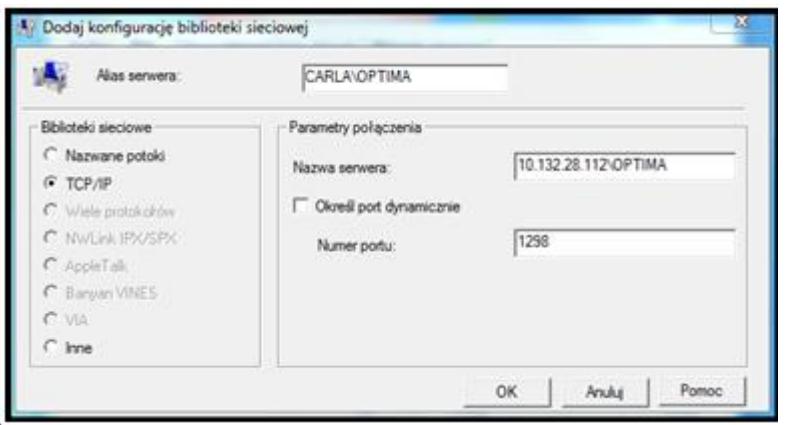

Zadaniem aliasu jest więc pomoc w odnalezieniu odpowiedniego adresu IP serwera, gdy rozwiązywanie nazw w sieci nie działa prawidłowo.

Czasem problemem w ustanawianiu połączenia do serwera SQL jest także nie odnalezienie odpowiedniego portu, na którym nasłuchuje serwer SQL. Wówczas warto odznaczyć parametr 'Określ port dynamicznie' i wpisać numer portu, na którym nasłuchuje serwer SQL. Numer portu możemy sprawdzić w errorlogu serwera SQL. Domyślnie plik znajduje się w lokalizacjach:

**C:\Program Files\Microsoft SQL Server\MSSQL.1\MSSQL\LOG\ERRORLOG – lokalizacja dla serwera SQL 2005** lub **C:\Program Files (x86)\Microsoft SQL Server\MSSQL11.OPTIMA\MSSQL\Log\ERRORLOG – lokalizacja dla serwera SQL 2012** Plik można otworzyć za pomocą notatnika. Informacja o numerze portu (xxxx) występuje po słowach Server is listening on [  $'any' *ipv4* > *xxxx*$ Uwaga Jeśli alias zostanie nazwy inaczej niż nazywa się serwer SQL należy pamiętać, aby w programie Comarch ERP Optima konfigurując połączenie do serwera SQL podać w polu Server MS SQL nazwę aliasu.

## **[Przeniesienie Microsoft SQL](https://pomoc.comarch.pl/optima/pl/2023_5/index.php/dokumentacja/przeniesienie-microsoft-sql-server-oraz-comarch-erp-optima-na-inne-stanowisko/) [Server oraz Comarch ERP](https://pomoc.comarch.pl/optima/pl/2023_5/index.php/dokumentacja/przeniesienie-microsoft-sql-server-oraz-comarch-erp-optima-na-inne-stanowisko/) [Optima na inne stanowisko.](https://pomoc.comarch.pl/optima/pl/2023_5/index.php/dokumentacja/przeniesienie-microsoft-sql-server-oraz-comarch-erp-optima-na-inne-stanowisko/)**

Istnieje możliwość przeniesienia Microsoft SQL Server oraz programu Comarch ERP Optima na inne stanowisko. Przeniesienie należy wykonać w następujących krokach:

– Należy wykonać kopię bezpieczeństwa dla bazy konfiguracyjnej i baz firmowych. Jeżeli baz firmowych jest dużo, można wykorzystać do tego **Migrator baz danych**. Jest to narzędzie dostępne które można pobrać z poziomu Indywidualnej Strony Klienta ([www.erp.comarch.pl/Klienci](http://www.erp.comarch.pl/Klienci)) w zakładce *Comarch ERP Optima -> Aktualne wersje*.

– Jeżeli licencja jest pobierana za pomocą klucza wirtualnego, należy go odpiąć ze starego stanowiska. Można to zrobić w programie Comarch ERP Menadżer Kluczy, na zakładce

konfiguracja.

– Kolejnym krokiem jest zainstalowanie odpowiedniego oprogramowania (Comarch ERP Optima oraz SQL Server) na nowym stanowisku. Należy pamiętać, że bazy danych możemy przenieść na serwer SQL w tej samej wersji lub wyżej. Wersję serwera SQL, z której korzysta Comarch ERP Optima można sprawdzić w zakładce Pomoc/O Programie/Informacje techniczne w polu Dane o serwerze SQL.

– Następnie, należy zainstalować program **Menadżer Kluczy** na nowym stanowisku i wprowadzić klucz licencyjny (wirtualny lub HASP). Menadżer Kluczy można pobrać na Indywidualnej Stronie Klienta wchodząc w zakładkę *Comarch ERP Optima -> Aktualne wersje*.

– Po zainstalowaniu obu programów, można ponownie wykorzystać program **Migrator baz danych**, na nowym stanowisku, aby odtworzyć bazy danych z wcześniej przygotowanych kopii.

Instrukcja wykorzystania programu **Migrator Baz Danych** znajduje się w poniższym linku:

[https://download.comarch.com/wersje\\_pliki/opisy/optima/dokumen](https://download.comarch.com/wersje_pliki/opisy/optima/dokumentacja/2022.5.1/Comarch ERP Optima Migrator Baz Danych.pdf) [tacja/2022.5.1/Comarch ERP Optima Migrator Baz Danych.pdf](https://download.comarch.com/wersje_pliki/opisy/optima/dokumentacja/2022.5.1/Comarch ERP Optima Migrator Baz Danych.pdf)

Opisana sytuacja dotyczy przeniesienia zarówno Comarch ERP Optima jak i Microsoft SQL Server. Jeżeli serwer SQL ma pozostać na starym stanowisku, a przeniesiony ma być sam program Comarch ERP Optima, to należy zainstalować go na nowym stanowisku oraz podłączyć się do drugiego komputera, który będzie pełnił rolę serwera.

**[Co zrobić jeżeli po](https://pomoc.comarch.pl/optima/pl/2023_5/index.php/dokumentacja/co-zrobic-jezeli-po-przeniesieniu-bazy-na-inny-serwer-sql-pojawia-sie-komunikat-nie-mozna-odnalezc-serwera-nazwa-serwera-w-pliku-sys-servers-w-razie-potrzeby-wykonaj-proce/) [przeniesieniu bazy na inny](https://pomoc.comarch.pl/optima/pl/2023_5/index.php/dokumentacja/co-zrobic-jezeli-po-przeniesieniu-bazy-na-inny-serwer-sql-pojawia-sie-komunikat-nie-mozna-odnalezc-serwera-nazwa-serwera-w-pliku-sys-servers-w-razie-potrzeby-wykonaj-proce/) [serwer SQL pojawia się](https://pomoc.comarch.pl/optima/pl/2023_5/index.php/dokumentacja/co-zrobic-jezeli-po-przeniesieniu-bazy-na-inny-serwer-sql-pojawia-sie-komunikat-nie-mozna-odnalezc-serwera-nazwa-serwera-w-pliku-sys-servers-w-razie-potrzeby-wykonaj-proce/) [komunikat: "Nie można](https://pomoc.comarch.pl/optima/pl/2023_5/index.php/dokumentacja/co-zrobic-jezeli-po-przeniesieniu-bazy-na-inny-serwer-sql-pojawia-sie-komunikat-nie-mozna-odnalezc-serwera-nazwa-serwera-w-pliku-sys-servers-w-razie-potrzeby-wykonaj-proce/)** [odnaleźć serwera "nazwa](https://pomoc.comarch.pl/optima/pl/2023_5/index.php/dokumentacja/co-zrobic-jezeli-po-przeniesieniu-bazy-na-inny-serwer-sql-pojawia-sie-komunikat-nie-mozna-odnalezc-serwera-nazwa-serwera-w-pliku-sys-servers-w-razie-potrzeby-wykonaj-proce/) **[serwera" w pliku sys.servers.](https://pomoc.comarch.pl/optima/pl/2023_5/index.php/dokumentacja/co-zrobic-jezeli-po-przeniesieniu-bazy-na-inny-serwer-sql-pojawia-sie-komunikat-nie-mozna-odnalezc-serwera-nazwa-serwera-w-pliku-sys-servers-w-razie-potrzeby-wykonaj-proce/) [W razie potrzeby wykonaj](https://pomoc.comarch.pl/optima/pl/2023_5/index.php/dokumentacja/co-zrobic-jezeli-po-przeniesieniu-bazy-na-inny-serwer-sql-pojawia-sie-komunikat-nie-mozna-odnalezc-serwera-nazwa-serwera-w-pliku-sys-servers-w-razie-potrzeby-wykonaj-proce/) [procedurę składowaną](https://pomoc.comarch.pl/optima/pl/2023_5/index.php/dokumentacja/co-zrobic-jezeli-po-przeniesieniu-bazy-na-inny-serwer-sql-pojawia-sie-komunikat-nie-mozna-odnalezc-serwera-nazwa-serwera-w-pliku-sys-servers-w-razie-potrzeby-wykonaj-proce/) [sp\\_addlinkedserver w celu](https://pomoc.comarch.pl/optima/pl/2023_5/index.php/dokumentacja/co-zrobic-jezeli-po-przeniesieniu-bazy-na-inny-serwer-sql-pojawia-sie-komunikat-nie-mozna-odnalezc-serwera-nazwa-serwera-w-pliku-sys-servers-w-razie-potrzeby-wykonaj-proce/) [dodania serwera do pliku](https://pomoc.comarch.pl/optima/pl/2023_5/index.php/dokumentacja/co-zrobic-jezeli-po-przeniesieniu-bazy-na-inny-serwer-sql-pojawia-sie-komunikat-nie-mozna-odnalezc-serwera-nazwa-serwera-w-pliku-sys-servers-w-razie-potrzeby-wykonaj-proce/) [sys.servers."?](https://pomoc.comarch.pl/optima/pl/2023_5/index.php/dokumentacja/co-zrobic-jezeli-po-przeniesieniu-bazy-na-inny-serwer-sql-pojawia-sie-komunikat-nie-mozna-odnalezc-serwera-nazwa-serwera-w-pliku-sys-servers-w-razie-potrzeby-wykonaj-proce/)**

W pierwszej kolejności należy zaktualizować nazwy serwerów (*Narzędzia->Serwer bazy danych->Aktualizuj nazwy serwerów*), następnie zrestartować usługę sql server i wykonać odbudowę widoków systemowych dla każdej z baz (*Narzędzia->Korekty danych->Odbudowa widoków systemowych*).

**[W jaki sposób podłączyć](https://pomoc.comarch.pl/optima/pl/2023_5/index.php/dokumentacja/w-jaki-sposob-podlaczyc-dodatkowe-stanowisko-do-instalacji-comarch-erp-optima/)**

## **[dodatkowe stanowisko do](https://pomoc.comarch.pl/optima/pl/2023_5/index.php/dokumentacja/w-jaki-sposob-podlaczyc-dodatkowe-stanowisko-do-instalacji-comarch-erp-optima/) [instalacji Comarch ERP](https://pomoc.comarch.pl/optima/pl/2023_5/index.php/dokumentacja/w-jaki-sposob-podlaczyc-dodatkowe-stanowisko-do-instalacji-comarch-erp-optima/) [Optima?](https://pomoc.comarch.pl/optima/pl/2023_5/index.php/dokumentacja/w-jaki-sposob-podlaczyc-dodatkowe-stanowisko-do-instalacji-comarch-erp-optima/)**

#### 1. **Konfiguracja serwera do pracy sieciowej**

Konfiguracja serwera do pracy sieciowej polega na dodaniu odpowiednich wyjątków do zapory sieciowej Windows w celu umożliwienia połączeń sieciowych do serwera SQL. Można to zrobić automatycznie poprzez instalację na serwerze Menadżera Kluczy (patrz: [W jaki](https://pomoc.comarch.pl/optima/pl/2023_5/index.php/dokumentacja/w-jaki-sposob-zainstalowac-comarch-erp-menadzer-kluczy/) [sposób zainstalować Comarch ERP Menadżer Kluczy?](https://pomoc.comarch.pl/optima/pl/2023_5/index.php/dokumentacja/w-jaki-sposob-zainstalowac-comarch-erp-menadzer-kluczy/))

#### 2. **Podłączenie dodatkowego stanowiska**

a. Zainstalować Comarch ERP Optima na stanowisku Instalator Comarch ERP Optima można pobrać ze strony <https://www.erp.comarch.pl/Klienc>i

b. Uruchomić program, który rozpocznie działanie od kreatora **Przygotowanie do uruchomienia systemu**.

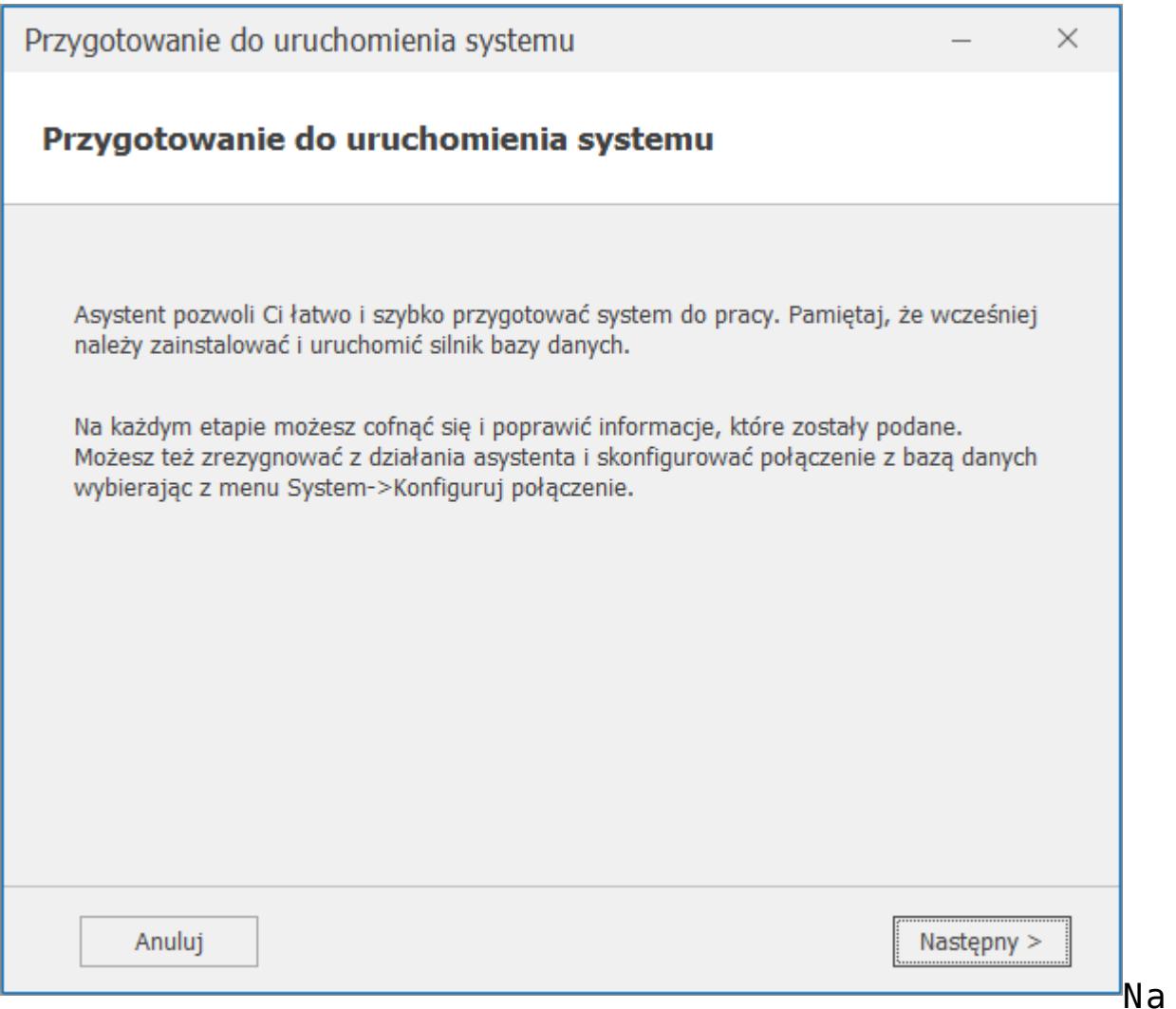

ekranie powitalnym Kreatora wciskamy przycisk **Dalej**. Kreator ten możemy również wywołać samodzielnie po uruchomieniu programu z menu *System \ Konfiguruj połączenia (F12)*, lub klikając na ikonę bazy z zielonym

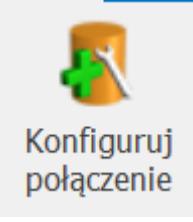

plusem .

c. Konfiguracja połączenia za pomocą kreatora.

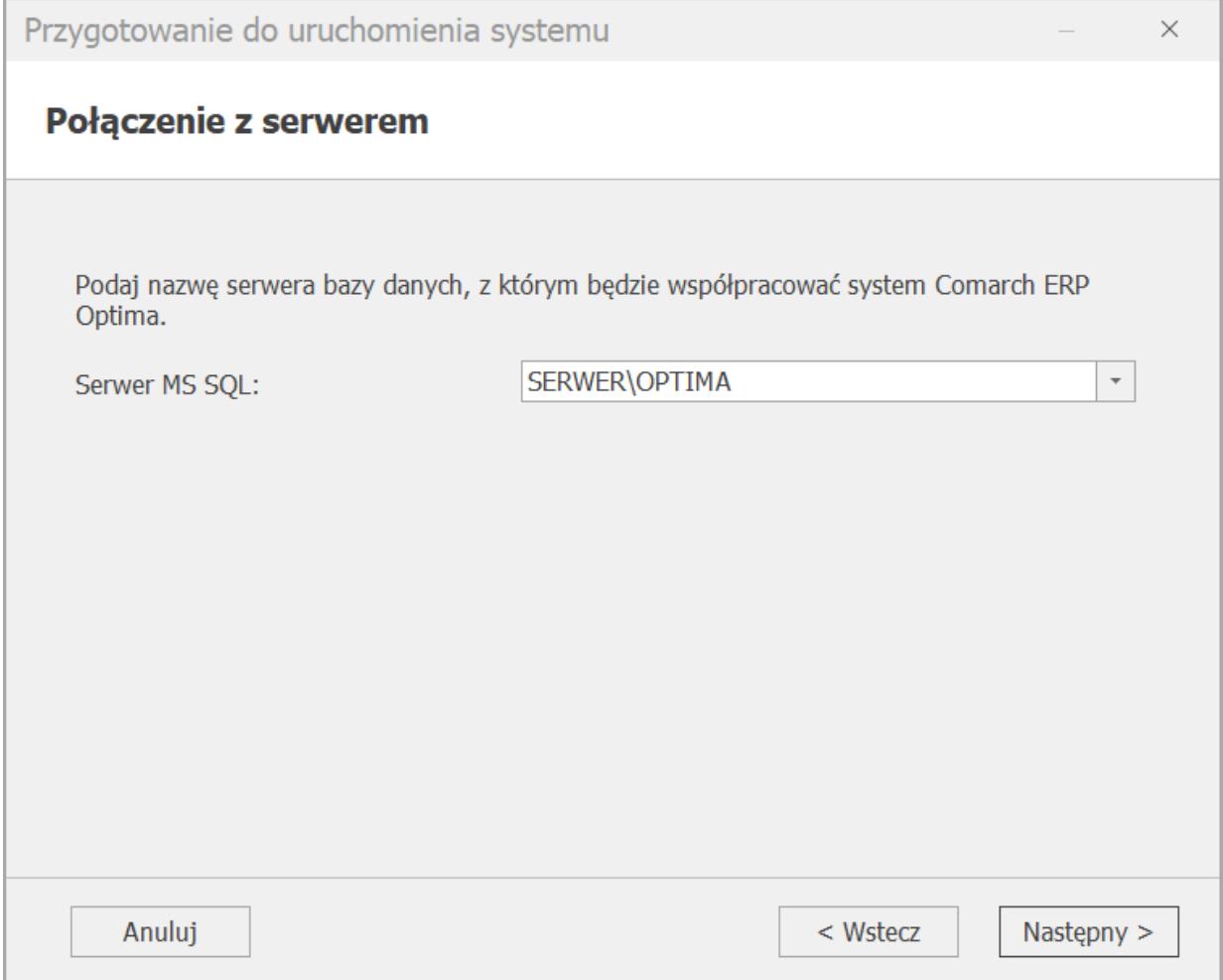

Na kolejnym ekranie **Połączenie z serwerem** w polu **Serwer MS SQL** podajemy nazwę serwera SQL, z którym chcemy się połączyć. Nazwa serwera podawana jest w konwencji nazwa\_komputera\nazwa\_instancji\_bazy. Domyślnie Comarch ERP Optima tworzy instancję o nazwie OPTIMA (wcześniej CDN\_OPTIMA).

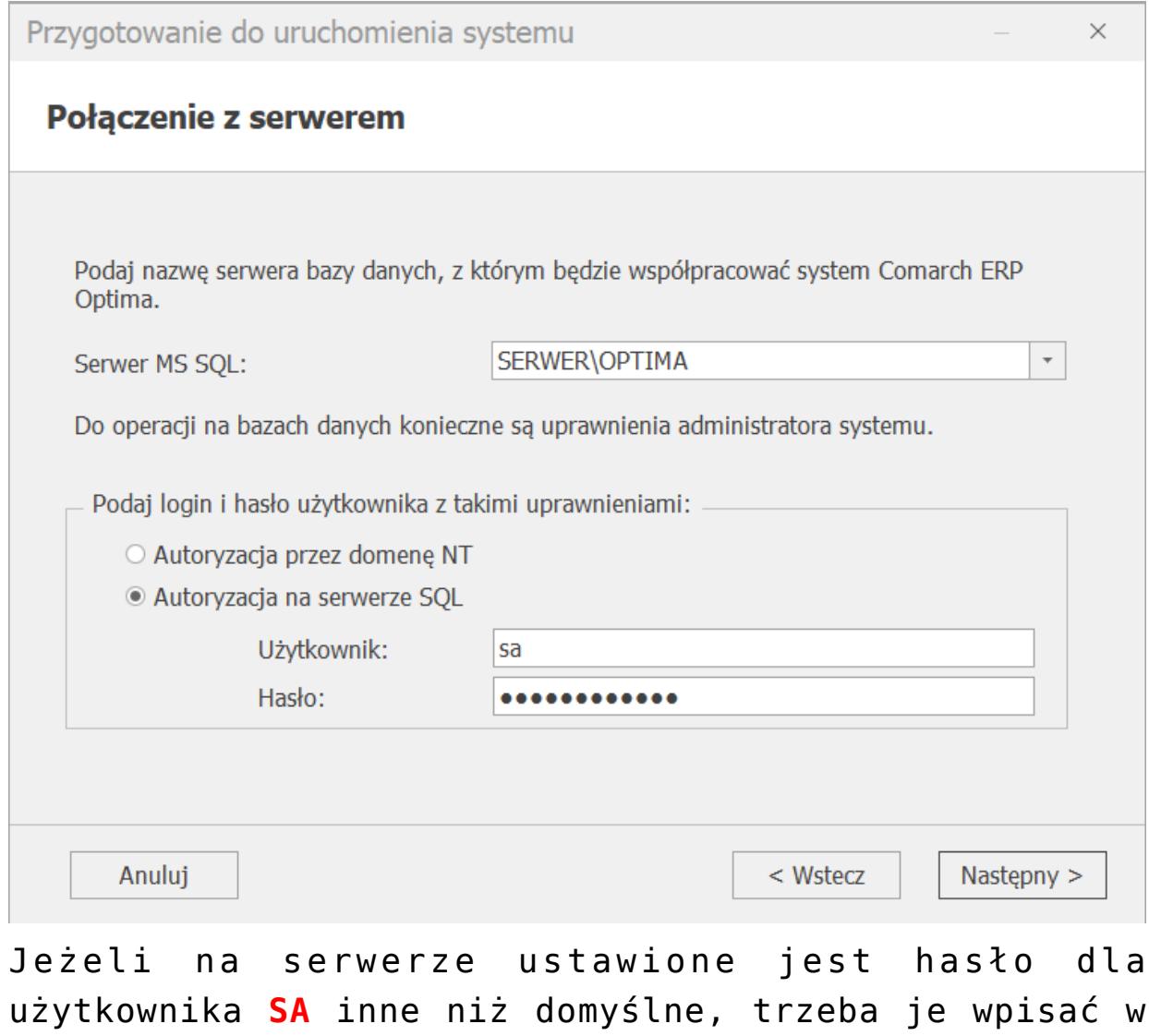

polu **Hasło.**

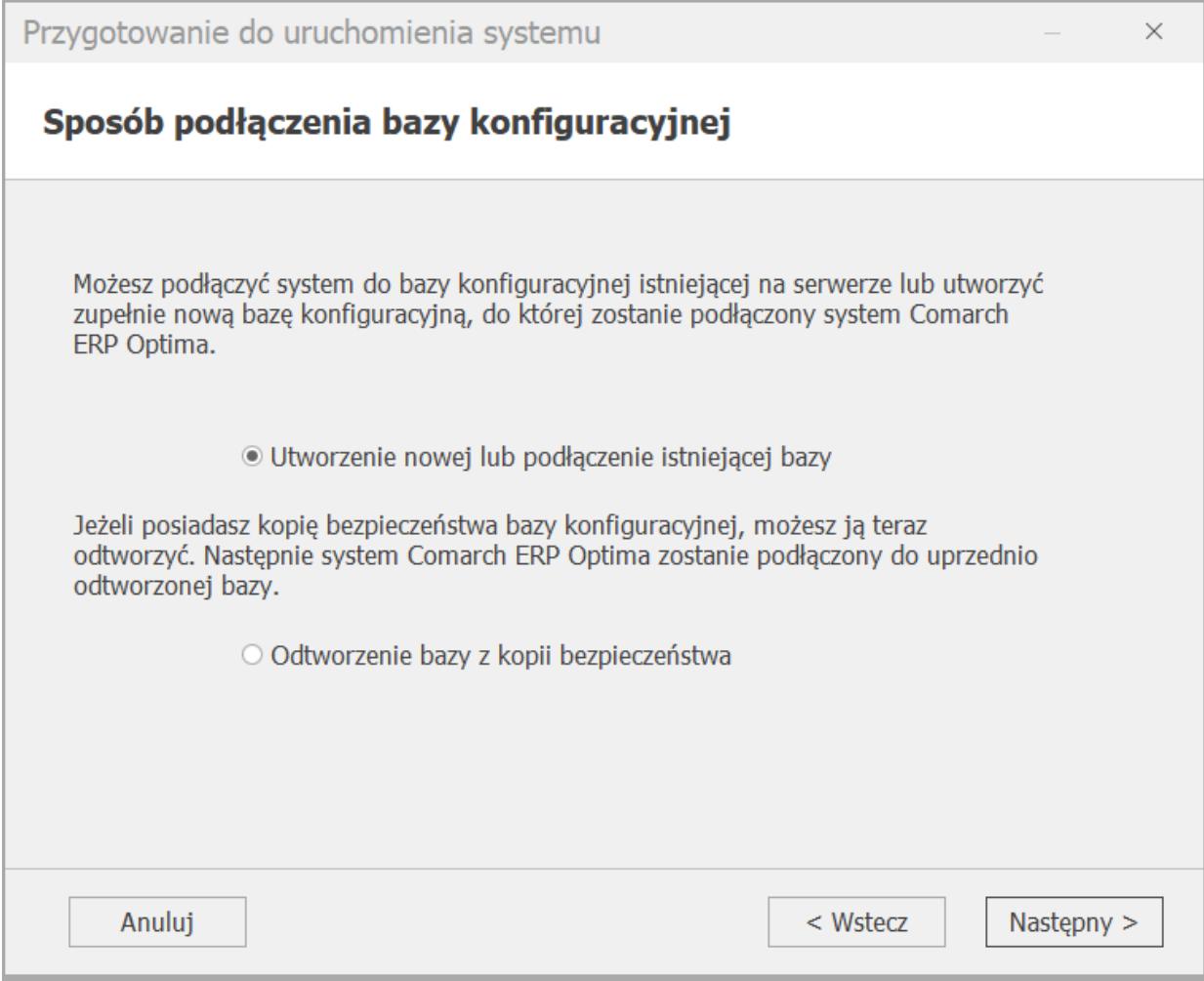

W sposobie podłączenia do bazy konfiguracyjnej wybieramy opcję *Utworzenia nowej lub podłączenia istniejącej bazy konfiguracyjnej*.

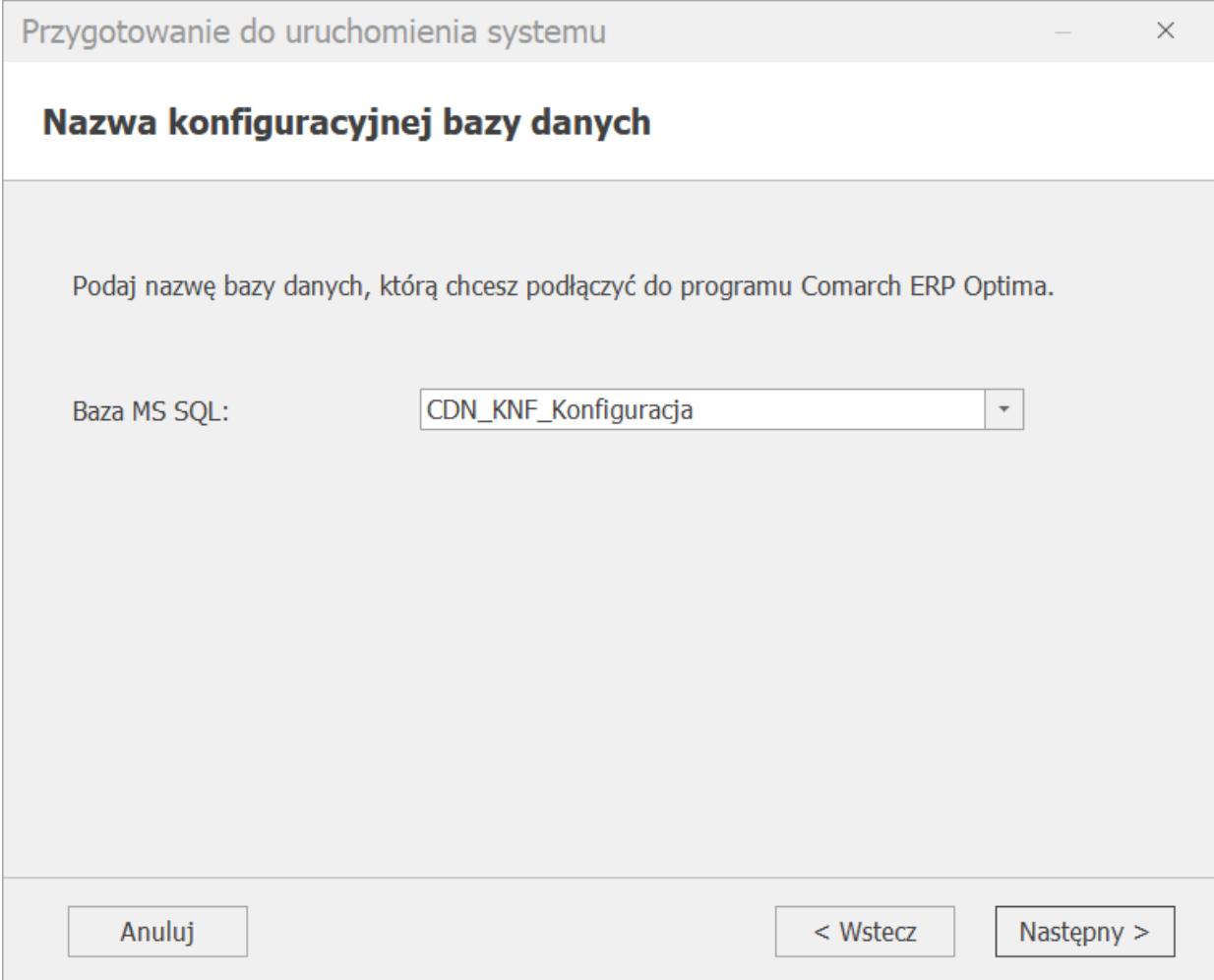

Na ekranie **Nazwa konfiguracyjnej bazy danych** z dostępnej listy wskazujemy bazę konfiguracyjną, z którą chcemy

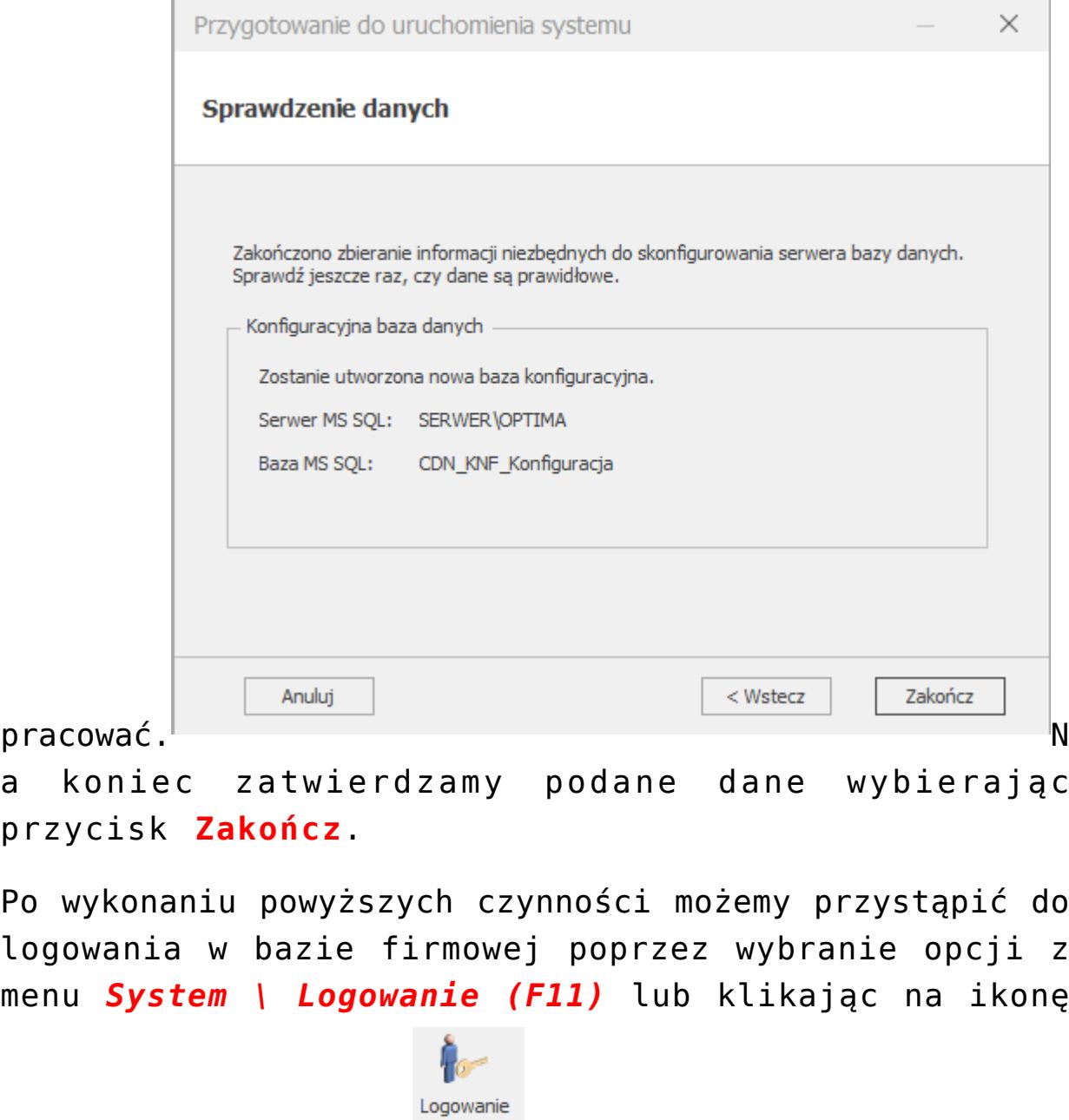

ludzika z kluczykiem .

# **[Jakie ograniczenia posiada MS](https://pomoc.comarch.pl/optima/pl/2023_5/index.php/dokumentacja/jakie-ograniczenia-posiada-ms-sql-express-2005-2008-2008-r2-2012-2014-2016/)**

### **[SQL Express 2014 / 2016 /](https://pomoc.comarch.pl/optima/pl/2023_5/index.php/dokumentacja/jakie-ograniczenia-posiada-ms-sql-express-2005-2008-2008-r2-2012-2014-2016/) [2017/ 2019/ 2022?](https://pomoc.comarch.pl/optima/pl/2023_5/index.php/dokumentacja/jakie-ograniczenia-posiada-ms-sql-express-2005-2008-2008-r2-2012-2014-2016/)**

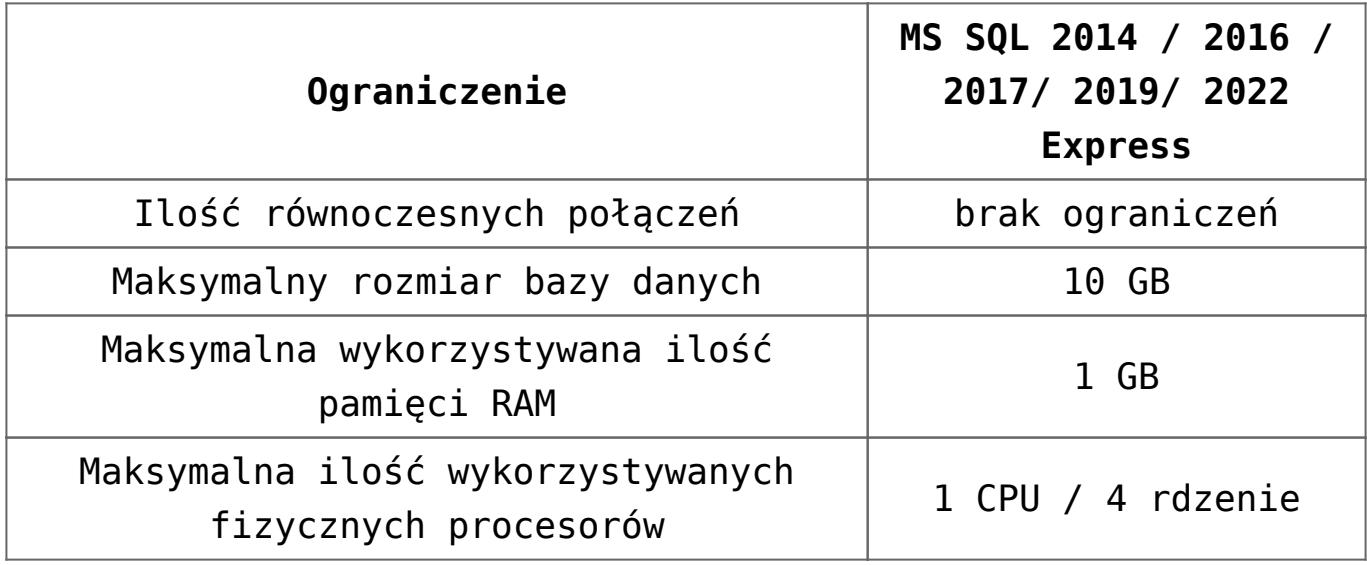

# **[Z jakimi wersjami Microsoft](https://pomoc.comarch.pl/optima/pl/2023_5/index.php/dokumentacja/z-jakimi-wersjami-microsoft-sql-server-wspolpracuje-comarch-erp-optima/) [SQL Server współpracuje](https://pomoc.comarch.pl/optima/pl/2023_5/index.php/dokumentacja/z-jakimi-wersjami-microsoft-sql-server-wspolpracuje-comarch-erp-optima/) [Comarch ERP Optima ?](https://pomoc.comarch.pl/optima/pl/2023_5/index.php/dokumentacja/z-jakimi-wersjami-microsoft-sql-server-wspolpracuje-comarch-erp-optima/)**

System Comarch ERP Optima współpracuje z:

- Microsoft SQL Server 2014
- Microsoft SQL Server 2016
- Microsoft SQL Server 2017
- Microsoft SQL Server 2019
- Microsoft SQL Server 2022

Szczegółowe informacje o wymaganiach programu Comarch ERP Optima znajduję się pod [linkiem](https://pomoc.comarch.pl/optima/pl/2023_5/.index.php/dokumentacja/wymagania-sprzetowe-i-programowe/).

## **[Co należy zrobić po zmianie](https://pomoc.comarch.pl/optima/pl/2023_5/index.php/dokumentacja/co-nalezy-zrobic-po-zmianie-nazwy-komputera-na-ktorym-zainstalowany-jest-serwer-bazy-danych/) [nazwy komputera, na którym](https://pomoc.comarch.pl/optima/pl/2023_5/index.php/dokumentacja/co-nalezy-zrobic-po-zmianie-nazwy-komputera-na-ktorym-zainstalowany-jest-serwer-bazy-danych/) [zainstalowany jest serwer](https://pomoc.comarch.pl/optima/pl/2023_5/index.php/dokumentacja/co-nalezy-zrobic-po-zmianie-nazwy-komputera-na-ktorym-zainstalowany-jest-serwer-bazy-danych/) [bazy danych?](https://pomoc.comarch.pl/optima/pl/2023_5/index.php/dokumentacja/co-nalezy-zrobic-po-zmianie-nazwy-komputera-na-ktorym-zainstalowany-jest-serwer-bazy-danych/)**

- 1. Należy podłączyć się do serwera SQL pod nową nazwą (menu: *System \ Konfiguruj połączenie*)
- 2. Następnie kliknąć na ikonę logowania w programie (menu: *System \ Logowanie*), a następnie anulować okno logowania

poprzez kliknięcie na ikonę **X** Anuluj.

- 3. Z menu *Narzędzia \ Serwer bazy danych* wybrać funkcję *Aktualizuj nazwy serwerów*
- 4. Zamknąć program Comarch ERP Optima i zrestartować usługę serwera SQL
- 5. Ponownie uruchomić program Comarch ERP Optima i z menu *Narzędzia \ Korekty danych* wybrać funkcję *Odbudowa widoków systemowych*